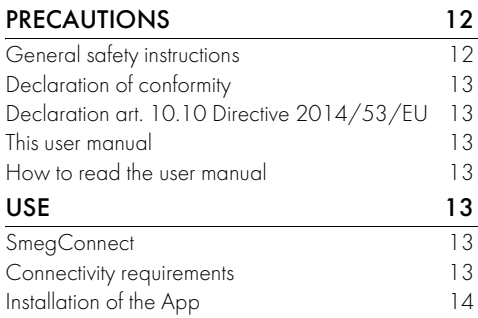

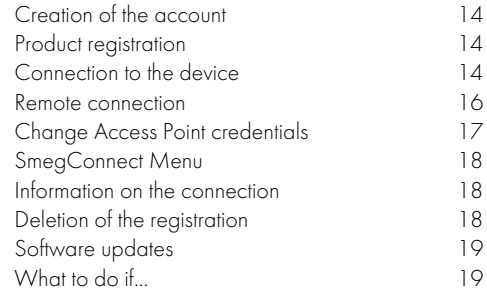

We advise you to read this manual carefully, which contains all the instructions for maintaining the appliance's aesthetic and functional qualities. For further information on the product: www.smeg.com

Apple, App Store and iOS are trademarks of Apple Inc.

Google Play Store and Android are trademarks of Google Inc.

Wi-Fi is a trademark of Wi-Fi Alliance.

# PRECAUTIONS

### General safety instructions

- The use of the App requires the availability of a WLAN (Wi-Fi) network with dedicated Internet router, for the connection between appliance and mobile device.
- In case of poor signal for the use of the appliance, envisage to install a Wi-Fi repeater nearby.
- Outside the coverage range of the Wi-Fi network, the use of the App involves the availability of a data link for the mobile device. CAUTION: additional costs might arise depending on the contract with the mobile phone operator.
- The appliance can operate offline as a "non-connected" household appliance, but it

cannot be controlled through the App when the Wi-Fi connection or the data link are deactivated.

- In compliance with the provisions regarding electromagnetic compatibility, the appliance belongs to group 2 and class B (EN 55011).
- This appliance complies with the current standards and directives regarding safety and electromagnetic compatibility. It is however recommended for pacemaker wearers to maintain a minimum distance of 20-30 cm between the appliance when it is operating and the pacemaker. Consult the pacemaker manufacturer for more information.
- In some models only, for safety

reasons and in compliance with current legislation, some functions cannot be activated remotely.

#### Declaration of conformity

The manufacturer, SMEG, declares that the types of radio equipment: SF4104WMCN - SF4104WMCS SF4104WVCPN - SF4104WVCPS SF4106WMCS - SF4106WVCPS SF4604WMCNR - SF4604WMCNRK SF4604WMCNX - SF4604WVCPNR SF4604WVCPNX - SF4606WMCNR SF4606WMCNX - SF4606WVCPNR SF4606WVCPNX - SFP6104WTPB SFP6104WTPN - SFP6104WTPS SFP6106WSPS - SFP6604WSPNR SFP6604WSPNX - SFP6604WTPNR SFP6604WTPNX - SFP6606WSPNR SFP6606WSPNX - SFP6606WTPNR SFP6606WTPNX - SFPR9606WTPNR SFPRA9606WTPNR - SO4606WAPNR SO4606WS4PNR - SO4606WM2PNR SO6606WAPNR - SO6606WS4PNR SOP6606WS2PNR - SOA4606WM2PNR SOA4606WAPNR - SOA6606WS4PNR SOA6606WM2PNR - SOA6606WAPNR SOPA6606WS2PNR

comply with the directive 2014/53/EU.

- Technology: Wi-Fi IEEE 802.11 b/g/n.
- Frequencies: 2400-2497 MHz.
- Max. output power: +18.5 dBm.
- The device operates in the ISM band at 2.4

# USE

### **SmegConnect**

The appliance is equipped with SmegConnect technology that allows the user to control the appliance operation via an App on his/her smartphone or tablet.

For further information, refer to the supplied brochure and/or visit the site

GHz.

• The maximum stand-by power consumption of the appliance connected to the mains is 2.0 W.

The complete text of the EU declaration of conformity is available at the following internet address:

www.smeg.com/smegconnect/direttiva\_red

#### Declaration art. 10.10 Directive 2014/53/EU

This radio equipment is NOT subject to restrictions on putting into service or to requirements concerning authorisation for use in any of the EU Member States.

#### This user manual

- This user manual is an integral part of the appliance and must therefore be kept in its entirety and within the user's reach for the whole working life of the appliance.
- Read this user manual carefully before using the appliance.
- The explanations in this manual include images, which describe all that regularly appears on the display. However, it should be kept in mind that the appliance may be equipped with an updated version of the system, and as such, all that appears on the display may differ from those in the manual.

#### How to read the user manual

This user manual uses the following reading conventions:

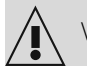

Warning/Caution

Information/Advice

www.smeg.com

#### Connectivity requirements

• Smartphone or PC tablet with IOS or Android operating system. The minimum versions of the operating systems are available at the following link:

www.smeg.com/smegconnect/

- Wi-Fi network (2.4 GHz band, WPA2 protected) active and available in the place where the appliance is installed.
- Internet connection.
- Name and password of the home Wi-Fi.

### Installation of the App

Download the App SmegConnect on your mobile smartphone or tablet from App Store (Apple devices) or Google Play Store (Android devices) and install it.

### Creation of the account

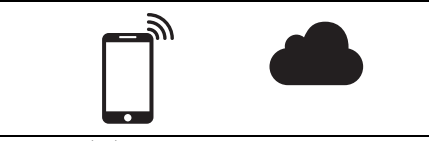

- Launch the SmegConnect App.
- 2. Enter the information required in order to register.

The fields marked with an asterisk are mandatory.

3. A confirmation e-mail is sent to the address that has been entered when the registration procedure has been completed.

### Product registration

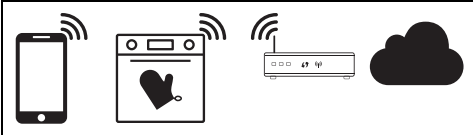

The registration step alternates operations to be made in the App  $\triangle$  and on the display of the appliance  $\left(\bigcap_{n=1}^{\infty} A_n\right)$ . Make sure you are close to the appliance.

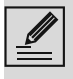

If "REGISTRATION FAILED!" displays during the registration process, it means that some steps of the procedure were not carried out correctly or it was stopped.

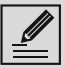

The registration procedure can be interrupted by pressing the RETURN

 button (available on some screens only).

### Connection to the device

- 1. Tap Log in.
- 2. In the following screen (Home page), tap Add product.
- 3. Select the type of product you wish to connect (in this case "oven").

### $\left(\mathsf{D}\right)$

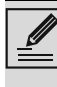

There is no need to activate the "Connectivity" setting on the appliance beforehand. The procedure starts automatically.

- 4. Touch the **Settings**  $\mathbb{C}$  button (at the bottom right) on the main menu display on the device.
- (on some models only) Select **Connection** .
- 5. Select **8** SmegConnect.
- 6. Touch the Registration  $\sqrt{\phantom{a}}$  button.
- 7. Select the registration procedure for the required product (Manual or Automatic).

#### Manual mode

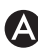

- 1. Select Manual mode.
- 2. Go to the Wi-Fi settings on the mobile device and select the "smegconnect" network.
- 3. Enter the password "smeg0001" and wait for the connection to be established.
- 4. Go back to the **SmegConnect** App and tap Next.

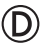

5. Press the **Confirm**  $\triangledown$  button within one minute.

- 6. Enter the Access Point data:
- Name of the home Wi-Fi network.
- Wi-Fi password.

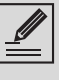

The device supports network names (SSID) up to 32 digits (including spaces) and WPA2 security settings (not WEP or WPA).

7. Tap **Next** and wait for the confirmation page.

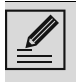

During this step, the mobile device automatically reconnects to the initial Wi-Fi network or data network. No user operation is required.

### $\circledD$

8. Wait for the welcome page.

The "REGISTRATION COMPLETED!" displays on the device.

The **Connectivity**  $\bigotimes$  icon (in the information

area at the top right) remains on solid. The product registration procedure has been completed.

Now the display of the appliance shows the

Settings menu $\mathbf{C}$  to activate the  $\mathbf{R}^2$  Remote control (on some models only: within the

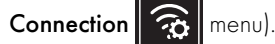

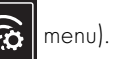

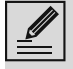

Make sure that you activate the  $\mathbb{R}^2$ Remote Control in order to control the device via the App.

#### Automatic mode (WPS)

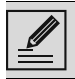

Make sure that the WPS option is activated on your router.

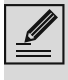

Make sure that the mobile device and the product connect to the same Wi-Fi network during the procedure.

### (D

1. Select Automatic mode (WPS) on the device.

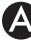

2. Select Automatic mode (WPS).

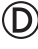

- 3. Within two minutes, press the WPS button on your router.
- 4. Touch the **Confirm**  $\blacktriangledown$  button.

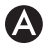

5. Wait for the welcome page.

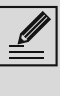

During this step, the mobile device automatically reconnects to the initial Wi-Fi network or data network. No user operation is required.

### $\circled{D}$

The "REGISTRATION COMPLETED!" displays on the device.

The **Connectivity**  $\leq$  icon (in the information area at the top right) remains on solid. The product registration procedure has been completed.

Now the display of the appliance shows

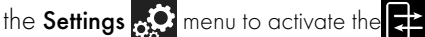

**Remote control** (on some models only: within

the **Connection Co.** menu)..

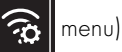

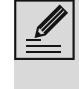

Make sure that you activate the  $\mathbf{E}^2$ Remote Control in order to control the

device via the App.

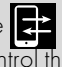

#### Remote connection

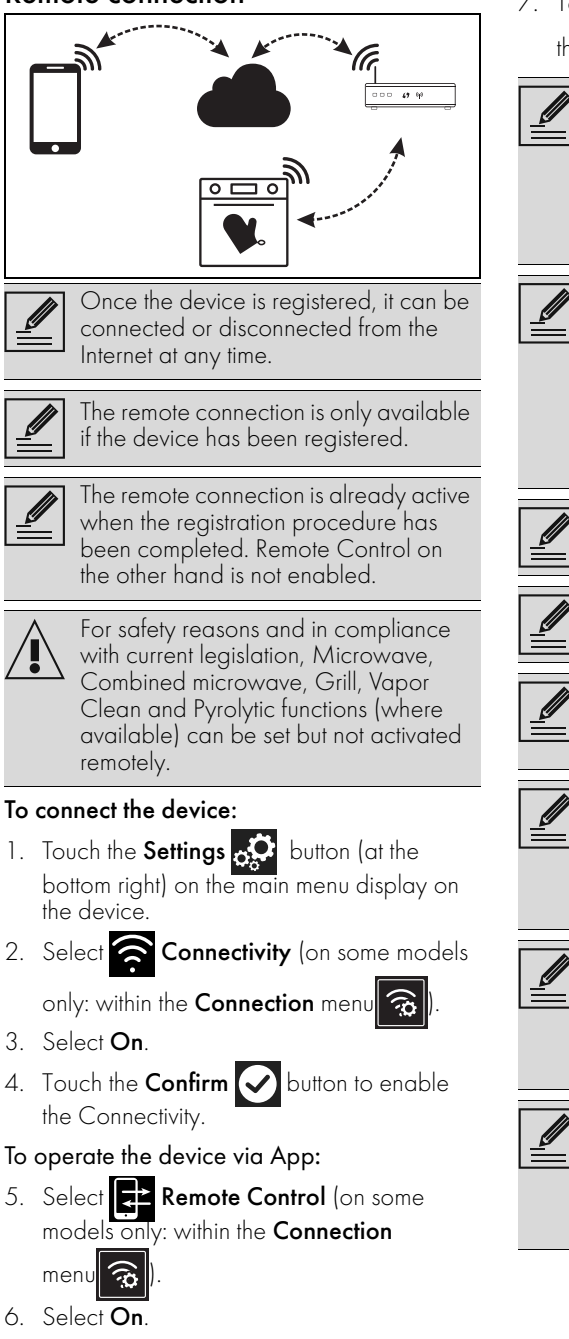

Remote control is only available if the Connectivity is set to Connectivity On. 7. Touch the **Confirm**  $\blacktriangledown$  button to activate

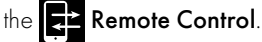

The Remote Control can also be

enabled by pressing the  $\sqrt{2}$  symbol (at the top right).

The symbol changes colour when the

remote control is enabled  $\sqrt{2}$ 

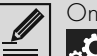

- On some screens (e.g. in the Settings
- **n** menu and on the pages where the values of a cooking function can be changed) it is  $NOT$  possible to change the status of the **Remote Control** by

pressing the symbol  $\overline{z}$ 

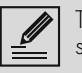

The Remote Control is deactivated in some cases when the door is opened.

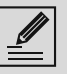

The Remote Control is deactivated in the event of a temporary power failure.

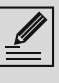

The Remote Control is always active in Show Room mode and Demo mode (for exhibitors only).

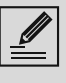

Depending on the status of the device, it is not always possible to start a new function from the App (for example, if it is taking in water it is not possible to start a static function from the App).

Some configuration settings of the device can also be changed via the App.

Activation of the Remote Control is always required.

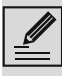

Only part of the settings will be available on the App. Some of these can only be changed if

no other functions are active on the device.

### Change Access Point credentials

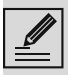

The procedure for changing the Access Point credentials can be interrupted by pressing the Return **button** (only available on some screens).

To change your Access Point credentials (network name or password): (A

- 1. Log in the App, tapping Log in.
- 2. In the **Settings** menu of the product pages select Change Access Point.

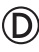

- 3. Touch the Settings **Button on the main** menu display on the device.
- 4. (on some models only) Select **Connection**

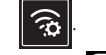

- 5. Select **8** SmegConnect.
- 6. Touch the Change Access Point button.

#### Manual mode

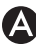

- 1. Select Manual mode.
- 2. Go to the Wi-Fi settings on the mobile device and select the "smegconnect" network.
- 3. Enter the password "smeg0001" and wait for the connection to be established.
- 4. Go back to the **SmegConnect** App and tap Next.

## (D

5. Press the **Confirm**  $\blacktriangledown$  button within one minute.

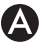

- 6. Enter the Access Point data:
- Name of the home Wi-Fi network.
- Wi-Fi password.

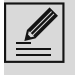

The device supports network names (SSID) up to 32 digits (including spaces) and WPA2 security settings (not WEP or WPA).

7. Tap **Next** and wait for the confirmation page.

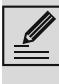

During this step, the mobile device automatically reconnects to the initial Wi-Fi network or data network. No user operation is required.

## (D

The display of the device shows the screen "ACCESS POINT CHANGE SUCCESSFUL!".

The **Connectivity**  $\bigotimes$  icon (in the information area at the top right) remains on solid. The product Access Point Change procedure has been completed.

Now the display of the appliance shows the

Settings menu  $\bullet$  to activate the Remote control (on some models only: within the

 $\boxed{\odot}$  menu).

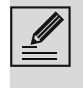

Make sure that you activate the  $\mathbb{R}^2$ Remote Control in order to control the device via the App.

#### Automatic mode (WPS)

1. Select Automatic mode (WPS).

### $\circled{D}$

- 2. Within two minutes, press the WPS button on your router modem.
- $3.$  Confirm

4. Wait for the welcome page.

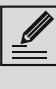

During this step, the mobile device automatically reconnects to the initial Wi-Fi network or data network. No user operation is required.

(D)

#### The display of the device shows the screen "ACCESS POINT CHANGE SUCCESSFUL!".

The **Connectivity**  $\bigotimes$  icon (in the information area at the top right) remains on solid. The product Access Point Change procedure has been completed.

Now the display of the appliance shows the Settings menu  $\alpha$  to activate the  $\mathbf{z}^{\mathbf{\pm}}$ 

**Remote control** (on some models only: within

the **Connection**  $\mathbb{G}$  menu).

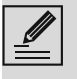

Make sure that you activate the  $\epsilon$ Remote Control in order to control the device via the App.

### SmegConnect Menu

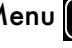

## $\circled{D}$

This menu allows you to display some technical information about the connection:

- **Cloud**: Cloud connection status (Not connected/Connected).
- Wi-Fi: Access Point connection status (not connected or the strength of the signal when connected).
- Access Point SSID: name of the Wi-Fi network.
- **IPv4 network address:** IPv4 address of the Connectivity card.
- IPv6 network address: IPv6 address of the Connectivity card.
- MAC address: MAC address of the Connectivity card.
- Wi-Fi FW release: FirmWare version of the Connectivity card.
- **SW Compliance ID:** identification of compliance with the essential requirements of the RED directive.

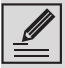

This information may be useful when requesting assistance.

### Information on the connection

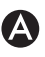

Within the App, in the Settings menu of the product pages you will find information about the connection, such as:

- device registration date;
- name of the network;
- level of Wi-Fi signal;
- MAC address of the Connectivity board;
- Firmware version of the Connectivity board;
- IPv4 and IPv6 network addresses;
- SW Compliance ID (identification of compliance with the essential requirements

of the RED directive).

### Deletion of the registration

#### To delete the registration of the device from the App:

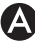

Go to the **Settings** menu on the App and follow the instructions.

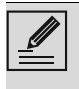

The product can be registered again following the procedure described above.

#### To delete the registration of the device on the product (on some models only): (D)

- 1. Touch the Settings of button on the main menu display on the device.
- 2. (on some models only) Select **Connection**  $\widehat{\mathcal{D}}$ .

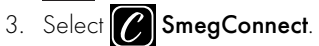

- 4. Touch the Registration | all button.
- 5. Touch the **Basket iii** button.
- 6. Touch the **Confirm**  $\blacktriangledown$  button to confirm that you wish to cancel the registration.

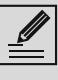

This procedure only deletes the registration and restores the factory settings for the SmegConnect menu.

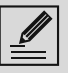

The deletion on the device does not need the cloud connection.

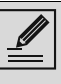

This type of deletion only affects the product, please delete the device also from the App.

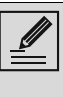

The product can be registered again following the procedure described above.

#### To delete the registration of the user:

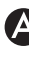

Go to the **My account** menu on the App and follow the instructions of the Privacy Policy.

### Software updates

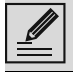

This stage does not require any activity of the user.

### $(D)$

Software (firmware) updates are occasionally released concerning the device connectivity.

#### Download

If the device is connected to the home Wi-Fi network, updates are automatically detected and downloaded.

During downloading, a flashing **Download** 

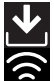

icon displays instead of the **Connectivity** icon.

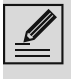

During downloading, the connectivity service is temporarily suspended (this phase lasts a few minutes, depending also on the connection speed).

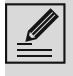

During downloading, it is not possible to change the settings for **Connectivity** 

and **Remote control** or

access the **SmegConnect** menu and related procedures.

#### **Installation**

Updates can be installed automatically or require confirmation from the user.

Automatic update: during this phase, the

Update  $\left| \bigwedge \right|$  icon displays, indicating that an update is in progress and does not require any action by the user.

Update with confirmation: the display shows that a new update is available.

• Touch the **Cancel**  $\mathbf{\times}$  button to cancel the update procedure.

You can start the installation of the update later by pressing the Update

 $\parallel$  icon in  $\sim$  SmegConnect (only

available if the Connectivity setting is **On**).

or Touch the **Confirm**  $\triangledown$  button to confirm the update procedure.

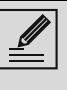

During the update procedure with confirmation by the user, it is not possible to use the device as usual.

At the end of the update procedure, the display shows: "UPDATE COMPLETED!":

The appliance can now be used as usual.

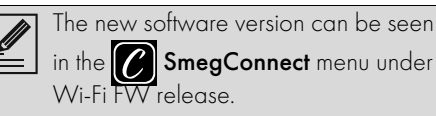

If the update fails, it is still possible to continue using the device and the connectivity service. The software version remains the previous one.

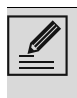

During installation, the connectivity service is suspended temporarily (this lasts for approximately 2 minutes).

### What to do if...

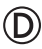

During connection, the **Connectivity**  $\bigcirc$  icon

continues to flash (trying to connect...). If this condition continues for more than one minute, there might be problems in the remote connection:

- Check if the Wi-Fi router is switched on.
- Ensure that the Wi-Fi router is not too far.
- Check the conditions of the Wi-Fi network (2.4 GHz band).
- Check the conditions of the Internet connection.
- Unplug the appliance and try to connect again later.
- Disconnect the device from the socket and switch it on again after having ascertained that it switched off.

The Access Point registration or change procedures do not work:

- Check if the Wi-Fi router is switched on.
- Ensure that the Wi-Fi router is not too far.
- Check the conditions of the Wi-Fi network (2.4 GHz band).
- Make sure that the WAP2 security setting is available.
- Ensure that the name of the network is shorter than 32 digits (including spaces).

 $\sum_{i=1}^n$ 

- Check the conditions of the Internet connection.
- Check the conditions of the data connection, if the mobile device uses the latter for Internet.
- Retry later on.
- Disconnect the device from the socket and switch it on again after having ascertained that it switched off.

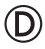

The display shows ErrE: appliance failure.

• Contact technical support.

For further information see:

- section Recommendations **FAQ** Connectivity on the App;
- the web page www.smeg.it/faq/ smegconnect/